## Easymap Quickstart Installation Guide

This is a simplified guide for **Easymap** installation in the main supported Operating Systems. Check the **Easymap Documentation** at <http://genetics.edu.umh.es/resources/easymap/> for more detailed information and other installation setups. **System administrator privileges and internet access** are required for the installation. The following steps are meant to simplify the installation; advanced users can alter the process for specific needs or installation environments.

## 1 Installation Environment

Easymap is meant to be installed within a **Linux system**, these are a few setups that can be used:

- A physical machine running **Ubuntu**, **Linux AMI** or **Red Hat**
- The **Ubuntu 18.04 app**, available for download in the Windows 10 **Microsoft Store**. *After the installation* you may be prompted to enable the "Windows Subsystem for Linux" feature of the Windows 10 OS. To do so, run the Windows PowerShell as administrator (you can find it at the start menu), run the following *command and restart your system:*

Enable-WindowsOptionalFeature -Online -FeatureName Microsoft-Windows-Subsystem-Linux

• A virtual machine running any of the previous operating systems. *Get the Ubuntu ISO at <https://releases.ubuntu.com/18.04.4/ubuntu-18.04.4-live-server-amd64.iso> and mount it using Oracle VM Virtualbox. Choose a "Bridged connection" while setting up the virtual machine in order to be able to access the graphic interface later.*

## 2 | Easymap Installation

Open the Linux console and run the following commands (omit the \$ symbol):

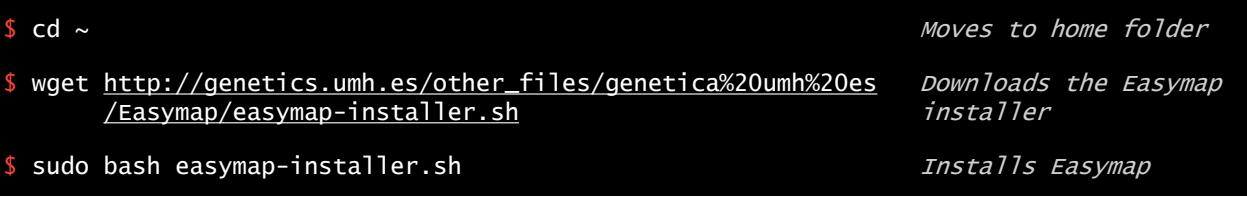

Select your operating system from the interactive menu and wait for the installer to finish. You will get a "Easymap successfully installed" message at the end. Installation can take up to 30 minutes.

- 3 Access Easymap
- For **local** access, point your web browser to **http://localhost:8100**
- For **remote** access (from another machine or OS), point your web browser to **http://<IP-address>:8100**
- You can find the IP address running the command sipaddr show in the console, IP address can also be checked through the Ubuntu OS graphic interface, under "Connection information"

## Additional notes

- See Easymap Documentation for further details and other installation setups.
- Manual server rebooting may be necessary. If at any time you cant access the graphic interface please run the following commands in the console:

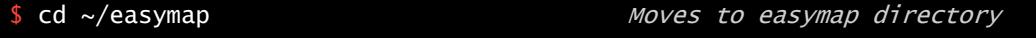

\$ bash launch-server.sh <port-number> Launches easymap server

**Important**: You must replace <port-number> with any number "81XX" between 8101 and 8200 and use the same port number to access easymap ( http://localhost:81XX ).

• A preview version of the graphical interface is available for testing at:

[http://atlas.umh.es/genetics/web\\_interface/manage-projects.htm](http://atlas.umh.es/genetics/web_interface/manage-projects.htm)